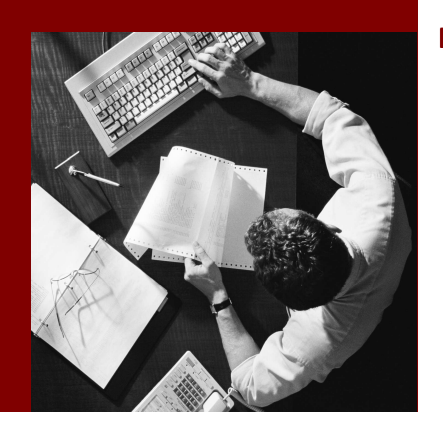

Translating UI Labels in CAF Service Layer

# SAP Composite **Application** Framework

Document Version 1.00 – März 2006

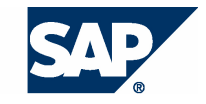

SAP AG Neurottstraße 16 69190 Walldorf Germany T +49/18 05/34 34 24 F +49/18 05/34 34 20 www.sap.com

© Copyright 2005 SAP AG. All rights reserved.

No part of this publication may be reproduced or transmitted in any form or for any purpose without the express permission of SAP AG. The information contained herein may be changed without prior notice.

Some software products marketed by SAP AG and its distributors contain proprietary software components of other software vendors.

Microsoft, Windows, Outlook, and PowerPoint are registered trademarks of Microsoft Corporation.

IBM, DB2, DB2 Universal Database, OS/2, Parallel Sysplex, MVS/ESA, AIX, S/390, AS/400, OS/390, OS/400, iSeries, pSeries, xSeries, zSeries, z/OS, AFP, Intelligent Miner, WebSphere, Netfinity, Tivoli, and Informix are trademarks or registered trademarks of IBM Corporation in the United States and/or other countries.

Oracle is a registered trademark of Oracle Corporation.

UNIX, X/Open, OSF/1, and Motif are registered trademarks of the Open Group.

Citrix, ICA, Program Neighborhood, MetaFrame, WinFrame, VideoFrame, and MultiWin are trademarks or registered trademarks of Citrix Systems, Inc.

HTML, XML, XHTML and W3C are trademarks or registered trademarks of W3C® , World Wide Web Consortium, Massachusetts Institute of Technology.

Java is a registered trademark of Sun Microsystems, Inc.

JavaScript is a registered trademark of Sun Microsystems, Inc., used under license for technology invented and implemented by Netscape.

MaxDB is a trademark of MySQL AB, Sweden.

SAP, R/3, mySAP, mySAP.com, xApps, xApp, SAP NetWeaver, and other SAP products and services mentioned herein as well as their respective logos are trademarks or registered trademarks of SAP AG in Germany and in several other countries all over the world. All other product and service names mentioned are the trademarks of their respective companies. Data contained in this document serves informational purposes only. National product specifications may vary.

These materials are subject to change without notice. These materials are provided by SAP AG and its affiliated companies ("SAP Group") for informational purposes only, without representation or warranty of any kind, and SAP Group shall not be liable for errors or omissions with respect to the materials. The only warranties for SAP Group products and services are those that are set forth in the express warranty statements accompanying such products and services, if any. Nothing herein should be construed as constituting an additional warranty.

#### **Disclaimer**

Some components of this product are based on Java™. Any code change in these components may cause unpredictable and severe malfunctions and is therefore expressively prohibited, as is any decompilation of these components.

Any Java™ Source Code delivered with this product is only to be used by SAP's Support Services and may not be modified or altered in any way.

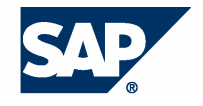

# **Typographic Conventions better and respect**

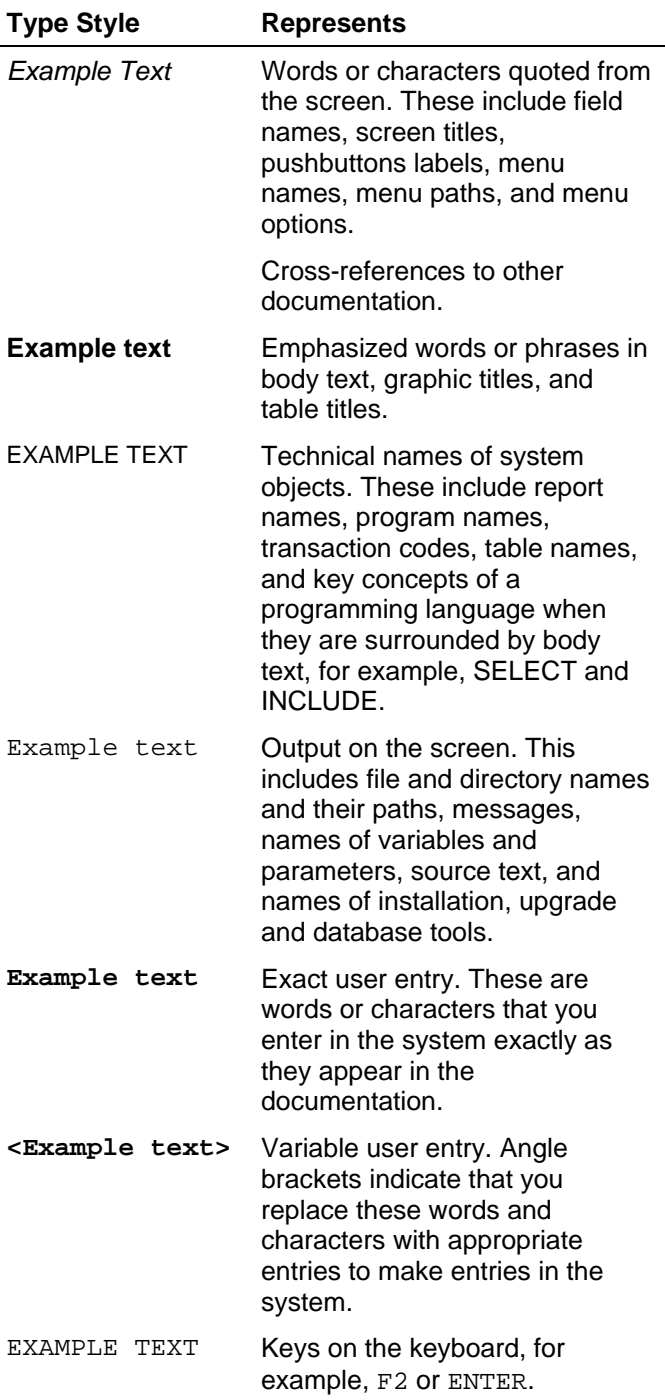

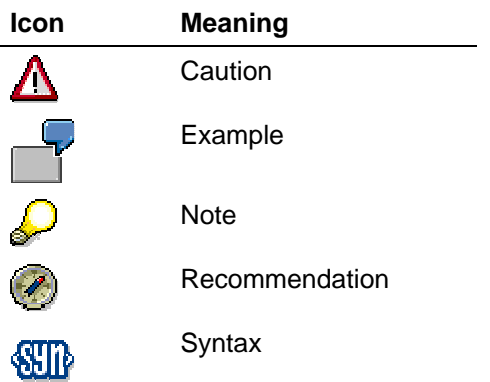

# **Contents**

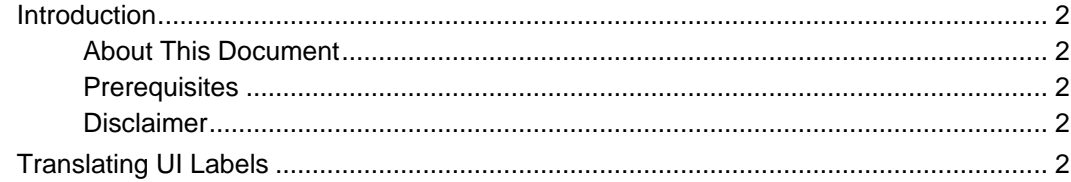

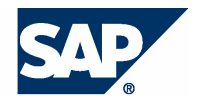

# **Introduction**

# **About This Document**

This tutorial demonstrates how translations of UI labels can be provided for several locales.

#### **Prerequisites**

The following table describes the prerequisites for running this tutorial.

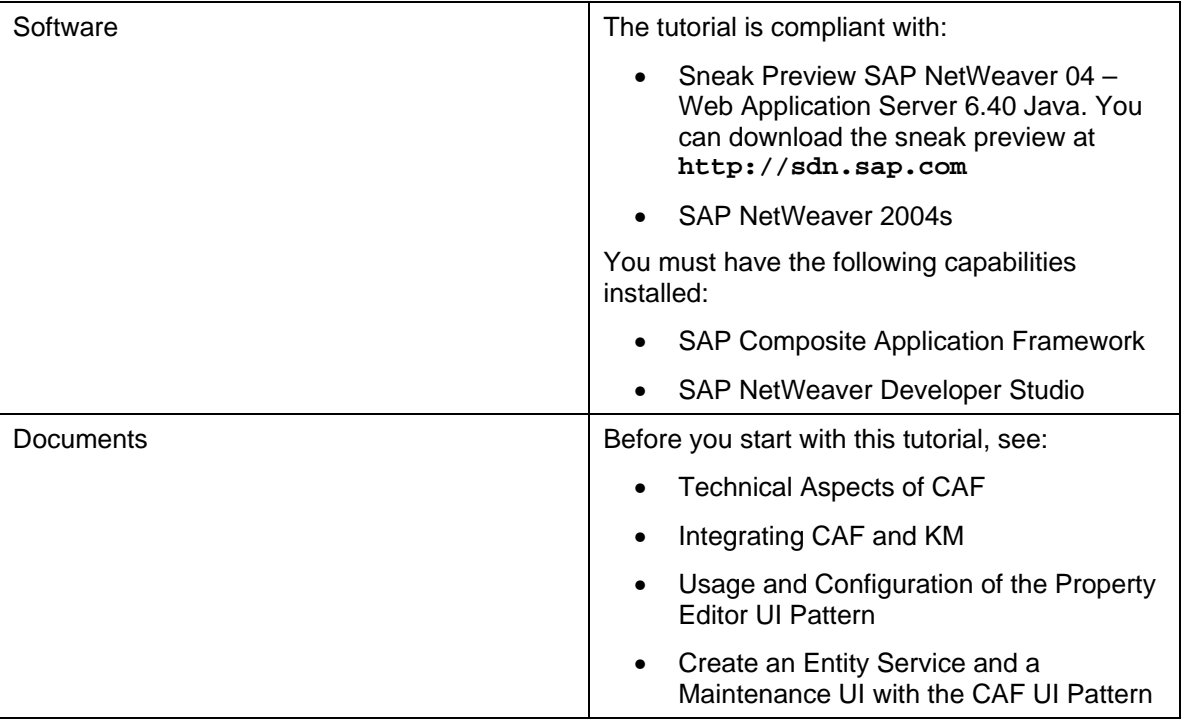

#### **Disclaimer**

Any software coding and/or code lines / strings ("Code") included in this documentation are only examples and are not intended to be used in a productive system environment. The Code is only intended better explain and visualize the syntax and phrasing rules of certain coding. SAP does not warrant the correctness and completeness of the Code given herein, and SAP shall not be liable for errors or damages caused by the usage of the Code, except if such damages were caused by SAP intentionally or grossly negligent.

# **Translating UI Labels**

As a prerequisite to this tutorial, you must have created services described in Integrating CAF and KM.

1. Launch the CAF homepage using the following URL: **http://<host>:<port>/caf**

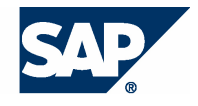

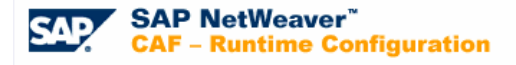

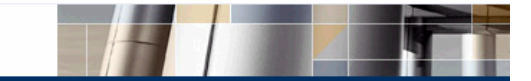

Administrative tools The administrations provide administrators with a set of applications they need to manage authorizations, KM and other configurations of the CAF runtime. Test tools The test tools provide developers with a set of applications they need to test CAF services. User Interface Configuration The user interface tools provide a set of applications to manage UI pattern configurations. Other tools

2. Click Administrative tools  $\rightarrow$  Service customization.

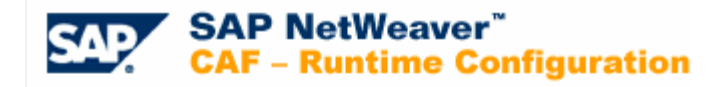

#### **Administrative tools**

**Authorization Assignment Authorization Report KM Index Administration KM Clean Job Administration Classifications Administration** Custom enumeration type editor Custom enumeration type backup Custom enumeration type restore Service customization **External Service Configuration Subscription Configuration** Content transport for local business entities The transport for special content **Back** 

3. Select the service module **sap.com/xappidea/IdeaService** and then its method **findByIdeaContrDate**:

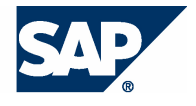

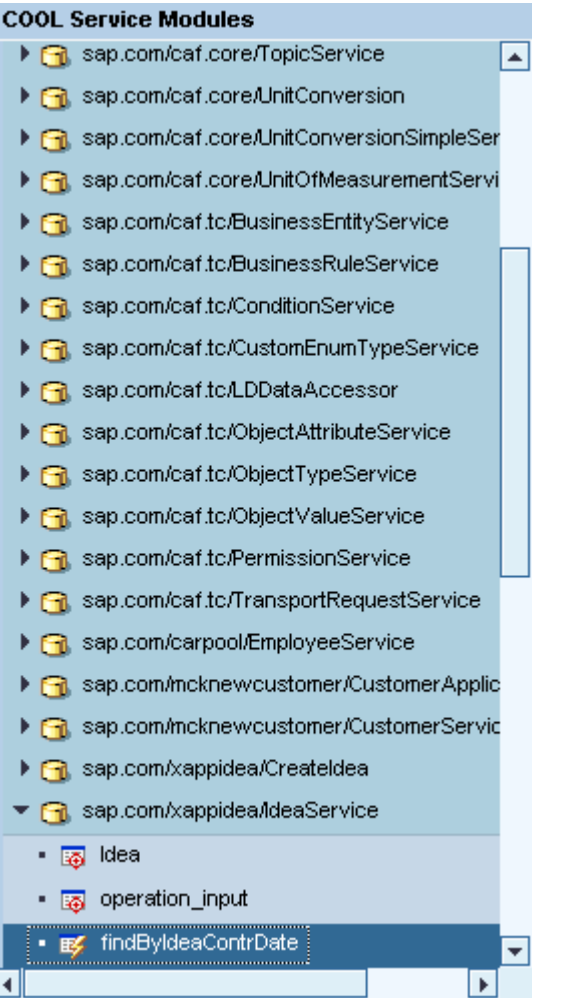

Now you can add translations for the findBy method parameters. They will be displayed in the Search Bar UI pattern.

4. Enter translations for different languages – for example, for the locales Default, English and German.

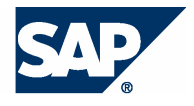

#### **Localized Texts from Attributes and Parameters** Enable Comparison V Show Attribute Names Built-in Type: string Current Custom Type: Locale: <default>  $\overline{\mathbf{r}}$ **Attributes** Restore Default Values Name  $\blacksquare$  Values in <default>

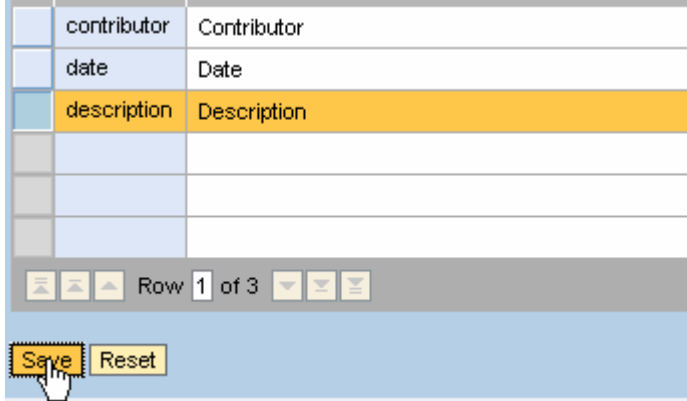

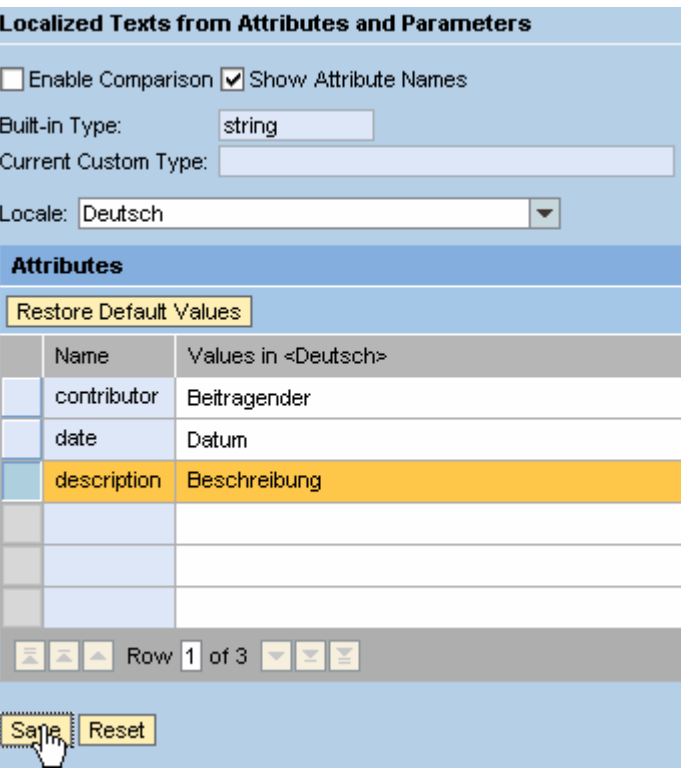

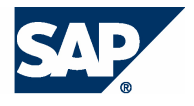

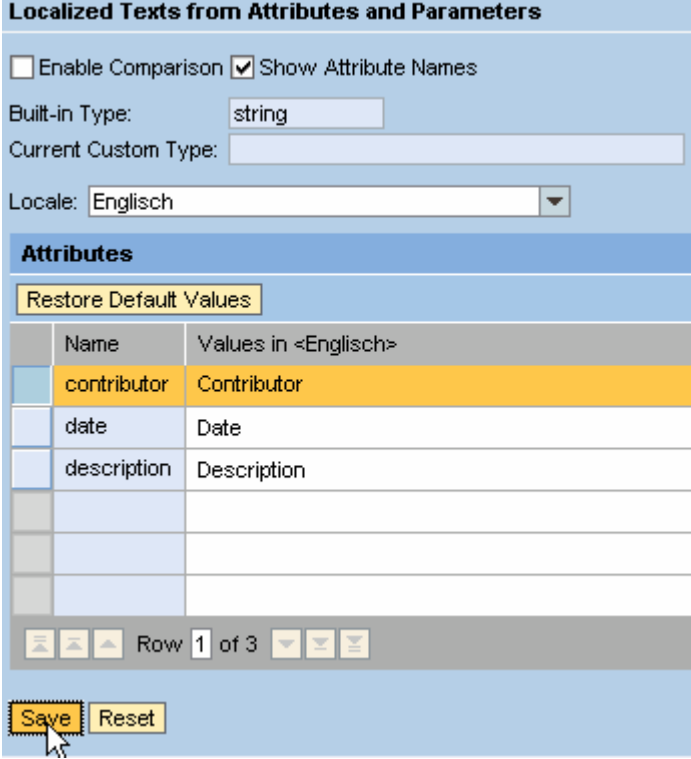

- 5. To test the effect of these changes, log on to the UI configuration browser (URL: http://<host>:<port>/webdynpro/dispatcher/sap.com/caf~UI~configbrowser /ConfigBrowser) with users having English and German as their default languages respectively.
- 6. Show the preview of the Search Bar UI pattern. The result should look as shown below:

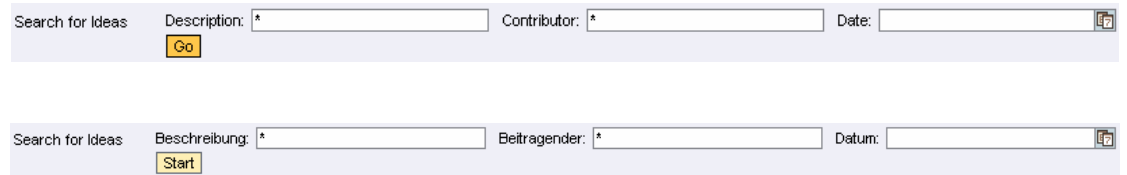

7. The same translation process can be applied for entity services as well (not only for their findBymethods).

To do this, select the entity itself in the **Service customization** editor (instead of selecting the findBy-method).

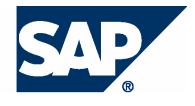

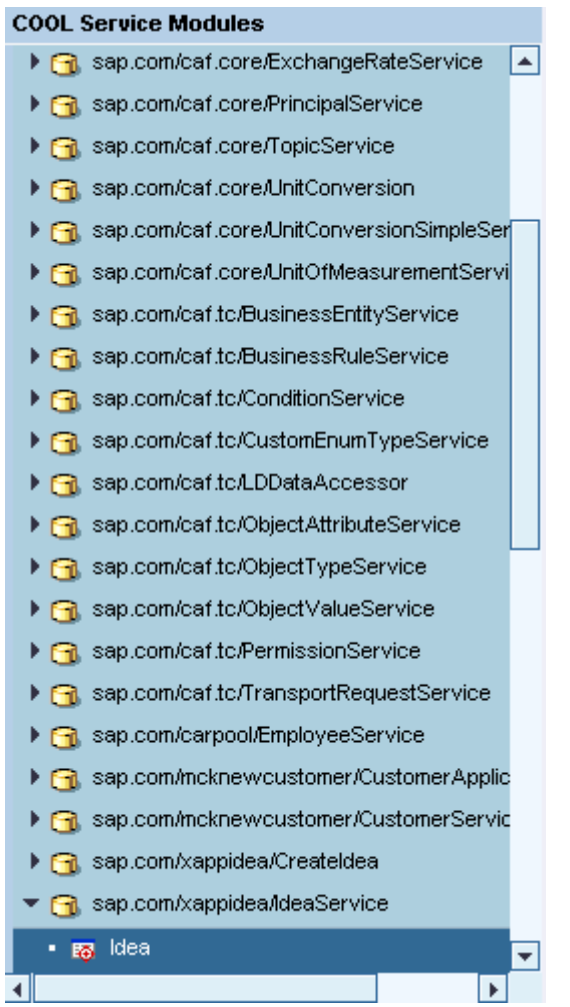

8. Add translations for the entity's attributes as shown below.

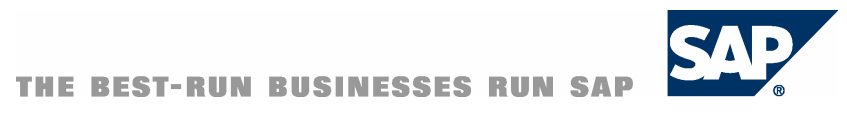

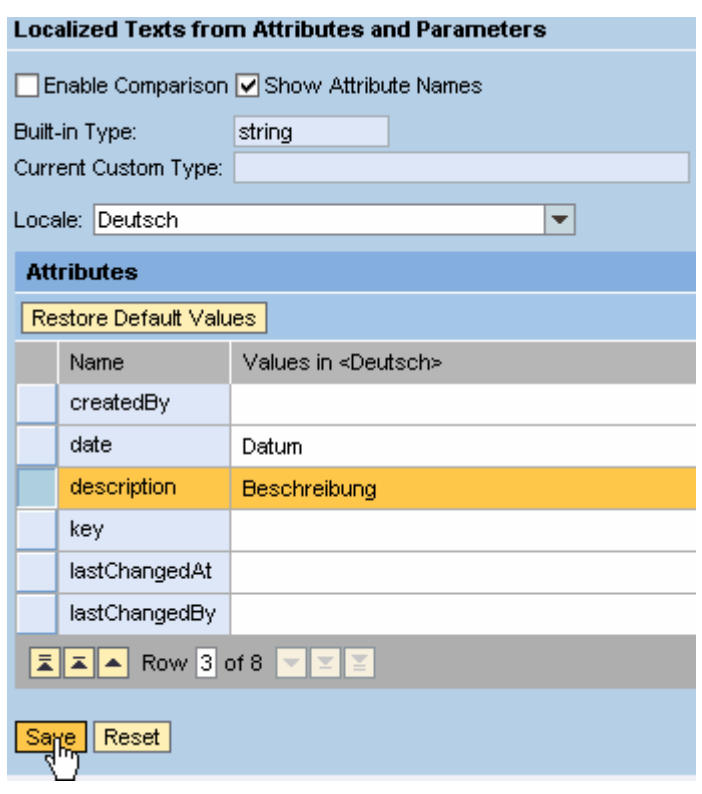